## **Delta Tips**

**NMDT\_0047**

**180330\_1** NMR data processing software NMR Softv **Additional Display Functions of 1D Processor** 

**1**

Delta software has various optional display functions and possibilities of customization. For example, we can hide the FID data and/or the data processing tools in the **1D Processor** window. This might be useful if you wish to analyze the spectrum directly in **1D Processor**. We will demonstrate how the default appearance of **1D Processor** can be customized (see ① -  $(4)$ , and how these functions may be activated/deactivated temporarily (see  $\star$ ).

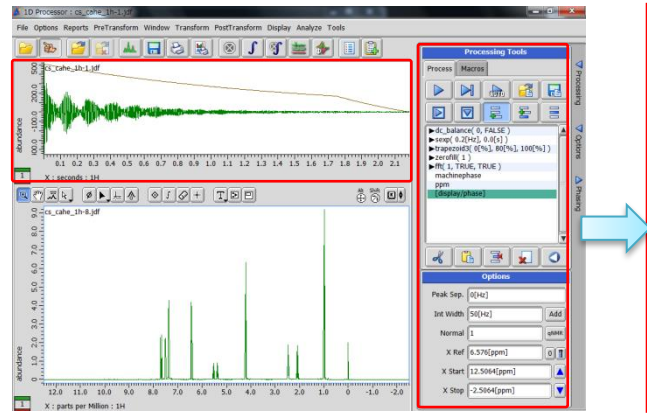

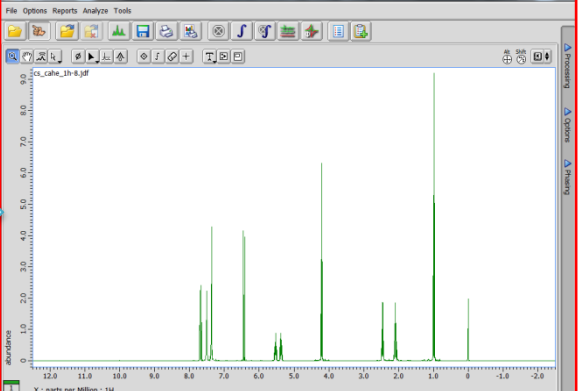

The default appearance of 1D Processor The FID data and Processing Tools not displayed

## ① Select **Options – Preferences** in the **Delta** window to open **Preferences** window.

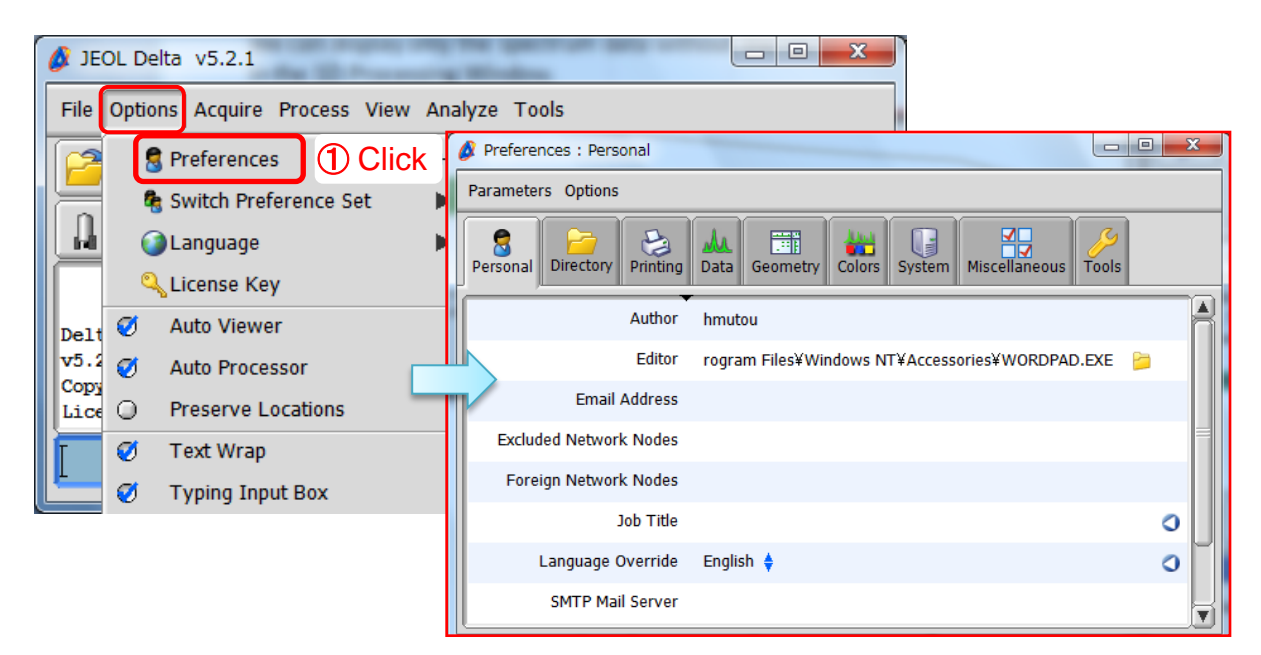

## **Delta Tips**

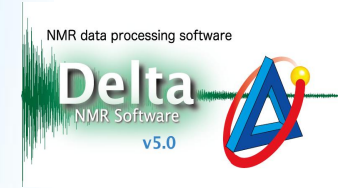

## ② Click the **Tools** tab .

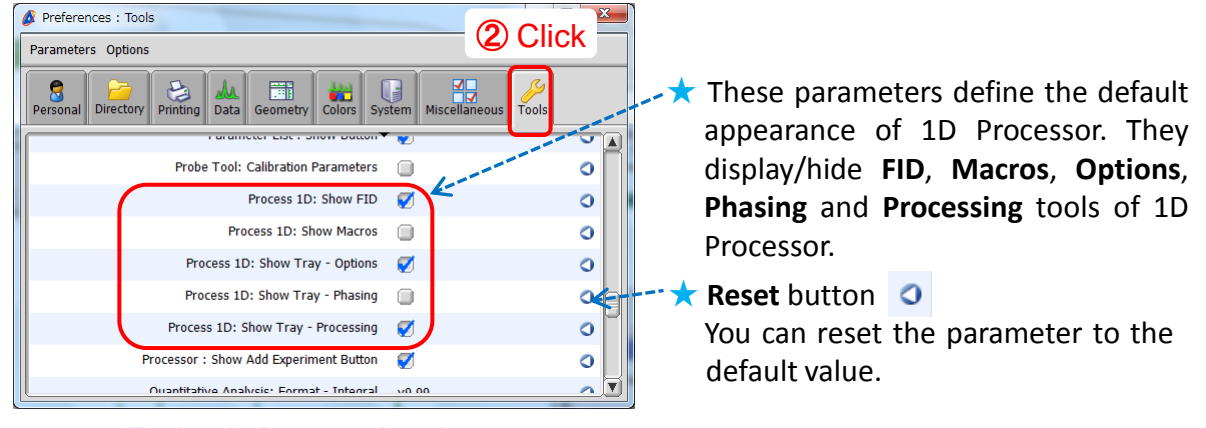

**Tools** tab: Process 1D options

③ Uncheck the following boxes: **Show FID**, **Show Tray – Options** and **Show Tray – Processing** 

to hide these windows/tabs in **1D Processor**.

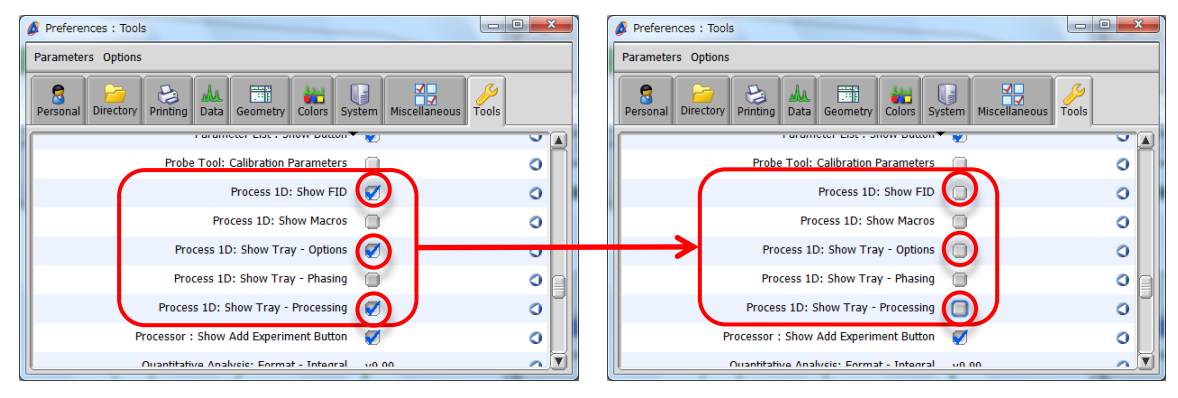

The tools will be displayed The tools will not be displayed

④Reopen the **1D Processor** window to apply the new setting.

★ Alternatively, it is also possible to instantly display/hide the FID data by selecting/unselecting

**Options - Show FID** in the 1D Processor window.

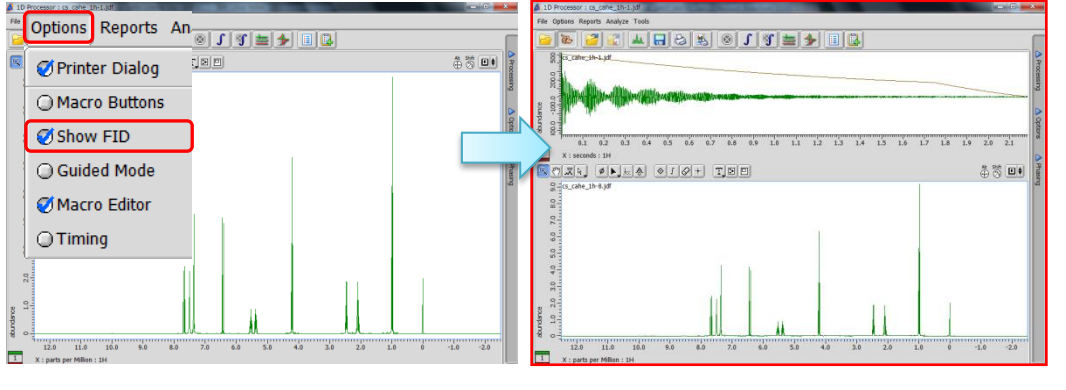

The FID data is shown instantly.

2/2

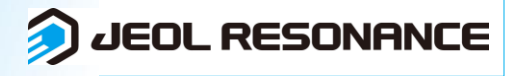